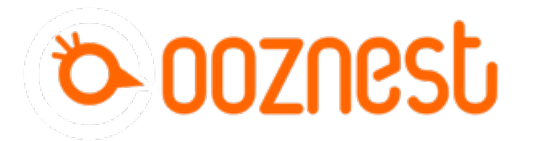

# **WorkBee Control Overview**

Written By: Ryan Lock

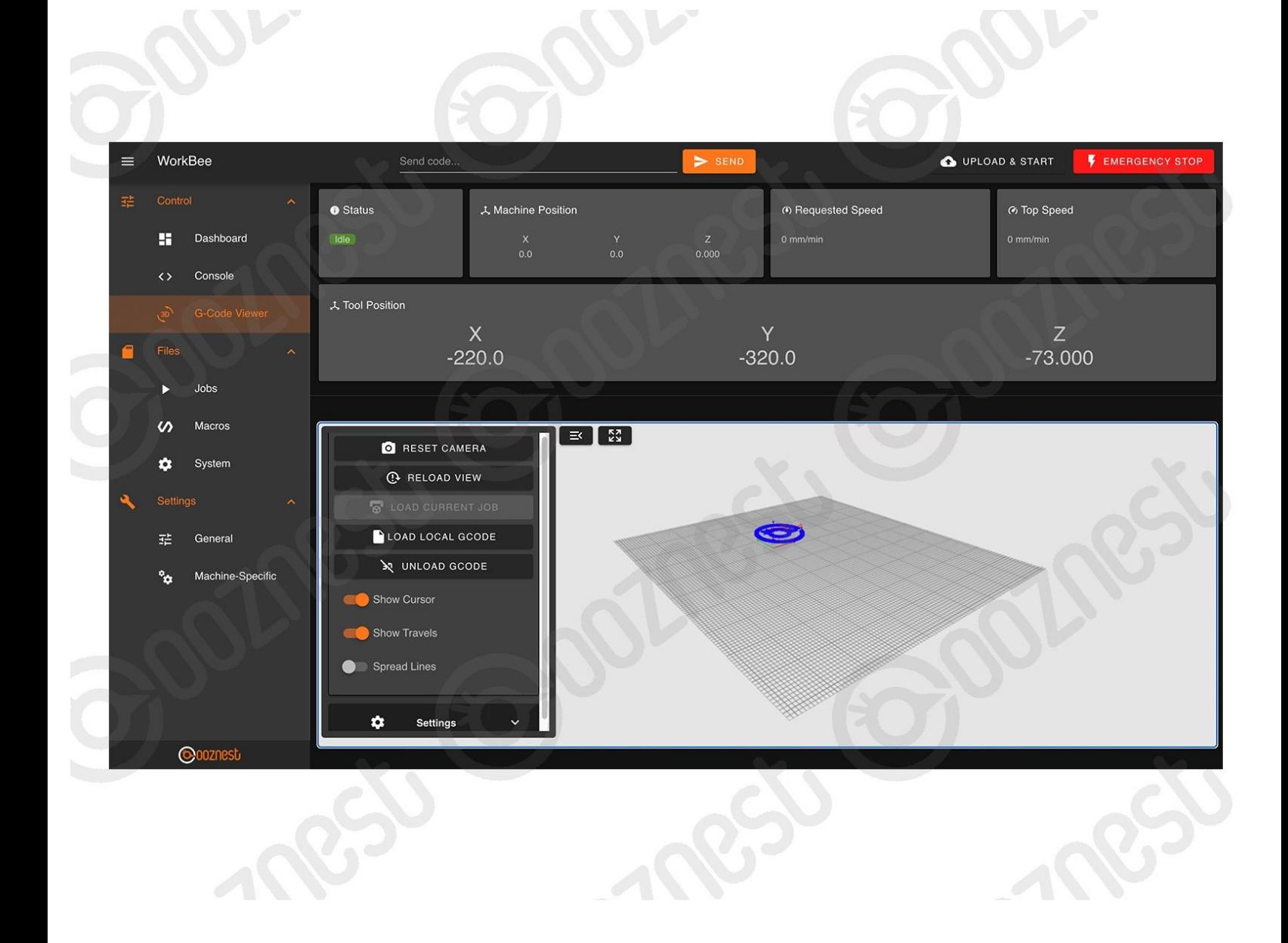

#### **Step 1 — Header**

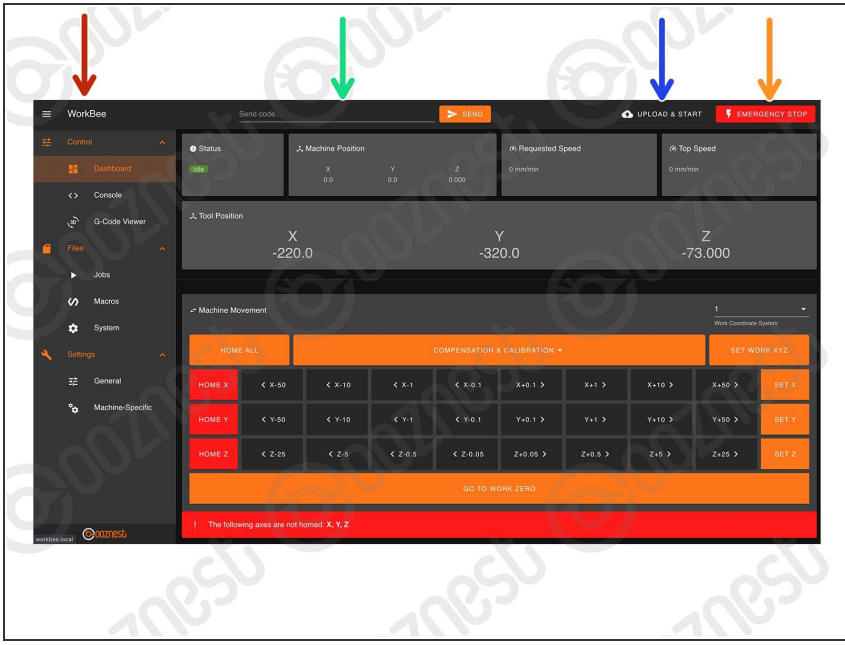

- WorkBee Control has only been tested on Google Chrome
- The Name of the machine.
	- Advanced Users: The machine name can be changed by adding the command M550 "Machine Name" to config-user-settings.g
- Send Manual G-Code commands.
- To upload and start a job.
	- $\triangle$  Make sure the machine has been Homed and Work Zero set.
- Triggers a software emergency stop.  $\bullet$

#### **Step 2 — Positions**

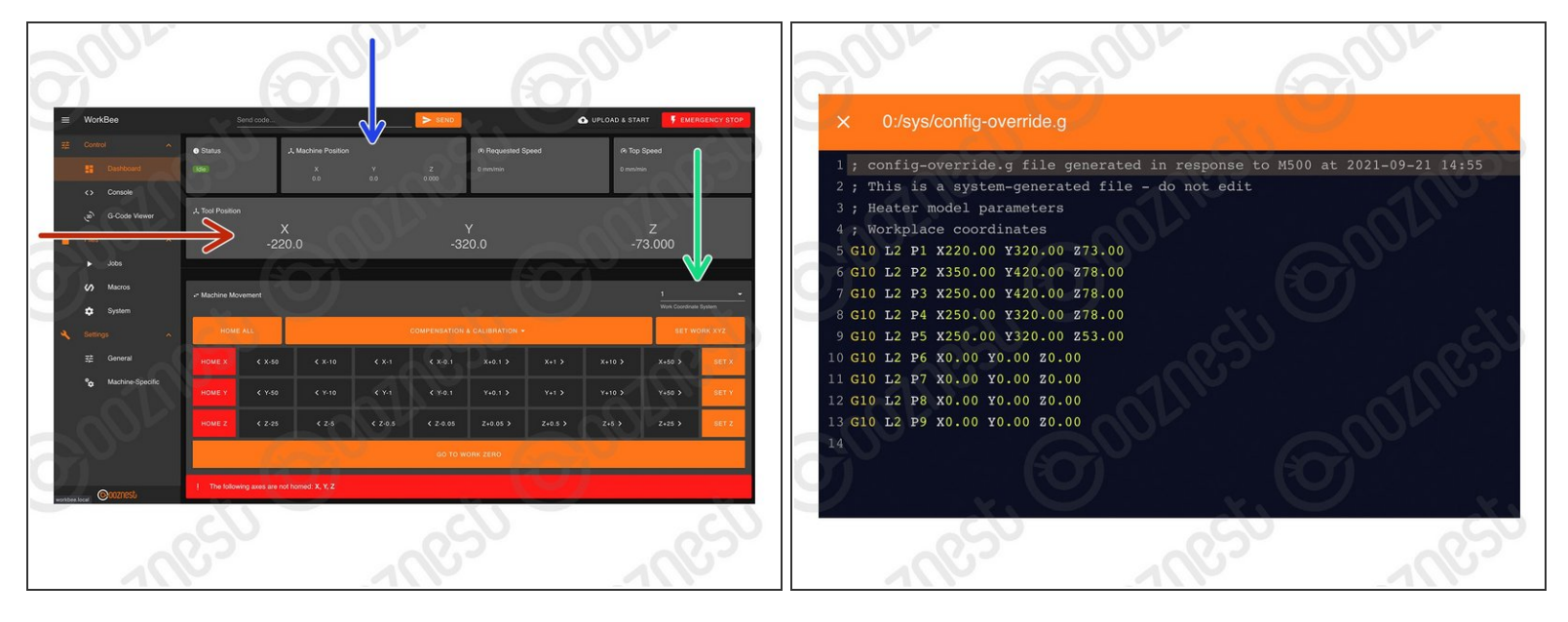

- Current position in Work Coordinates.
	- The Work Coordinates displayed are determined by the Work Coordinate Selection dropdown.
	- $\odot$  Advanced Users: To find out the machine positions of all Work Coordinates open File Management > System > config-override.g
		- $\odot$  Advanced Users: You can directly edit the machine positions of the Work Coordinates in config-override.g and save it.
- Current position in Machine Coordinates
	- The machine **ALWAYS** moves within a Work Coordinate system. Machine coordinates are not a selectable coordinate system.
	- $\odot$  Advanced Users: To make absolute G-Code command movements in machine coordinates, G53 has to be explicitly stated at the beginning of each line.

#### **Step 3 — Movement**

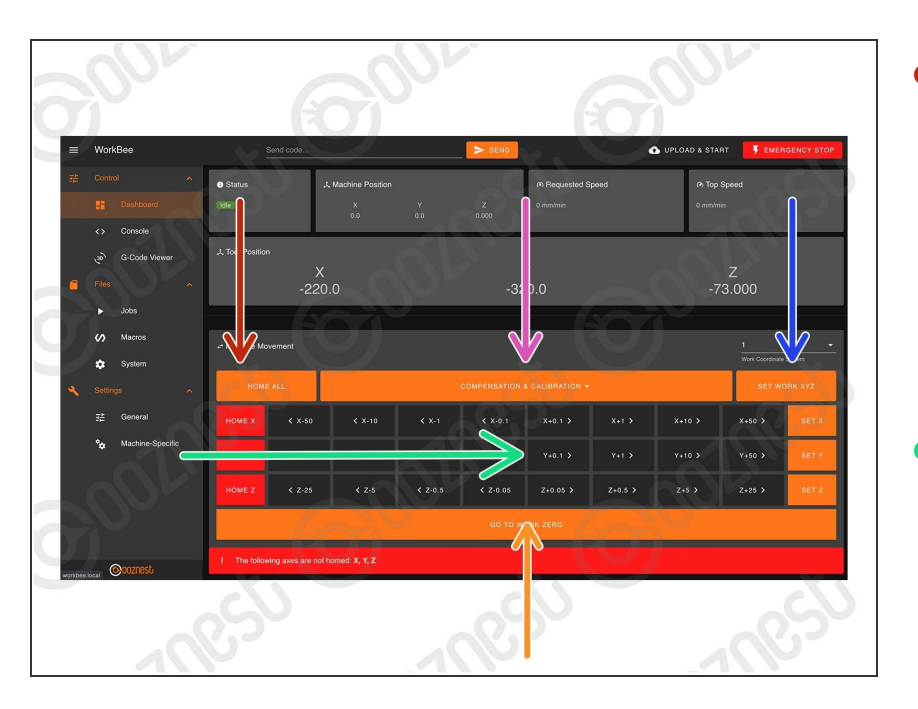

- Used to home the machine. You need to home the machine when it is turned on.  $\bullet$ 
	- When homing an individual axis, it will always home the Z first to insure it is clear of any work piece.
- Used to jog the machine around the work area. Right-click to modify distance.  $\bullet$ 
	- $\odot$  The jogging feedrate can be modified under Settings > Machine Specific > 'Feedrate for move buttons (mm/min)'
- Used to set the Work Zero position for the selected Work Coordinate System.  $\bullet$
- Move the machine to the Work Zero position of the currently selected Work Coordinate System.  $\bullet$
- The Compensation and Calibration buttons allows a probe to measure the overall work area flatness. Height maps are useful for milling PCB's. More information on using these buttons can be found here: [https://docs.duet3d.com/meshbed](https://docs.duet3d.com/User_manual/Connecting_hardware/Z_probe_mesh_bed#:~:text=Mesh%20bed%20compensation%20(MBC)%20allows,grid%20using%20the%20M557%20command.)  $\bullet$

#### **Step 4 — Job Control**

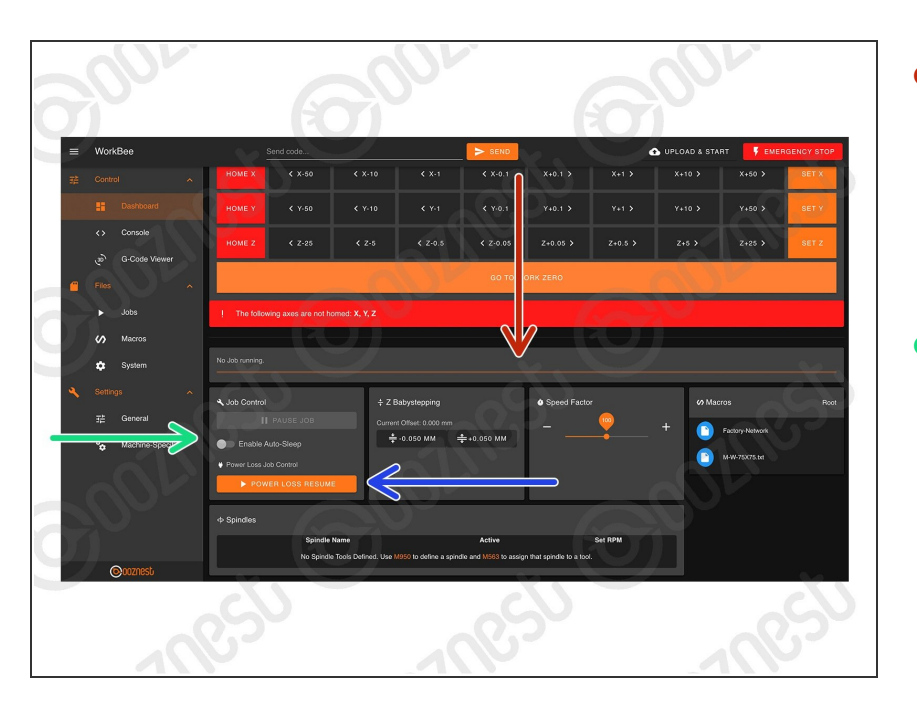

- When running a job, the progress of the job will be displayed here along with the percentage complete and estimated time remaining.  $\bullet$
- When running a job, pause, resume, & cancel buttons will show here. When pausing a job it will save the current position and home the machine.  $\bullet$ 
	- A controlled power off can also be performed in the middle of a job. This will pause, home and save the current job position, allowing it to be continued at a later time.  $\bullet$ 
		- Use this button to resume a job after a controlled power off.  $\bullet$
		- This button can also be used to resume a job after an unexpected power loss.
- Advanced Users: 'Enable End G- Code' allows a set of pre-defined commands to be run after a job is completed.
	- These commands are defined under File Management > System > Sleep.g

## **Step 5 — Job Control Continued**

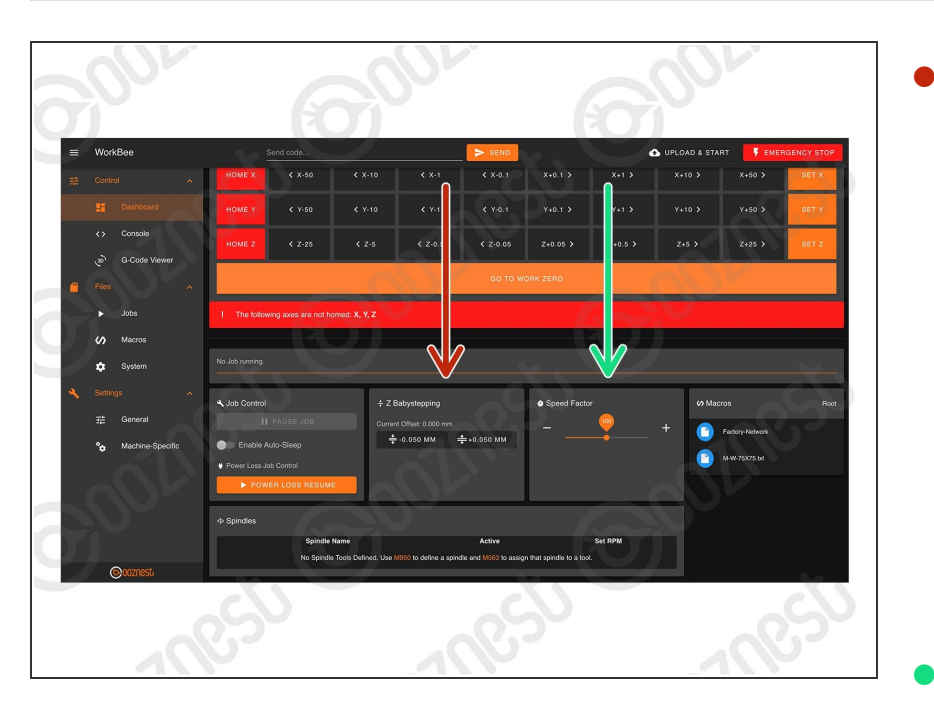

- When running a job these buttons allow micro-adjustment of the Z-Axis  $\bullet$ 
	- For example if the job is not cutting deep enough, these buttons can be used to shift the job downwards.  $\bullet$
	- $\triangle$  Be warned it will move the whole job downwards by same amount, including Z-Axis Safe Heights.
- A slider to speed up or slow down the job. The speed is represented by a percentage, with 100% being the normal speed.  $\bullet$

## **Step 6 — Console**

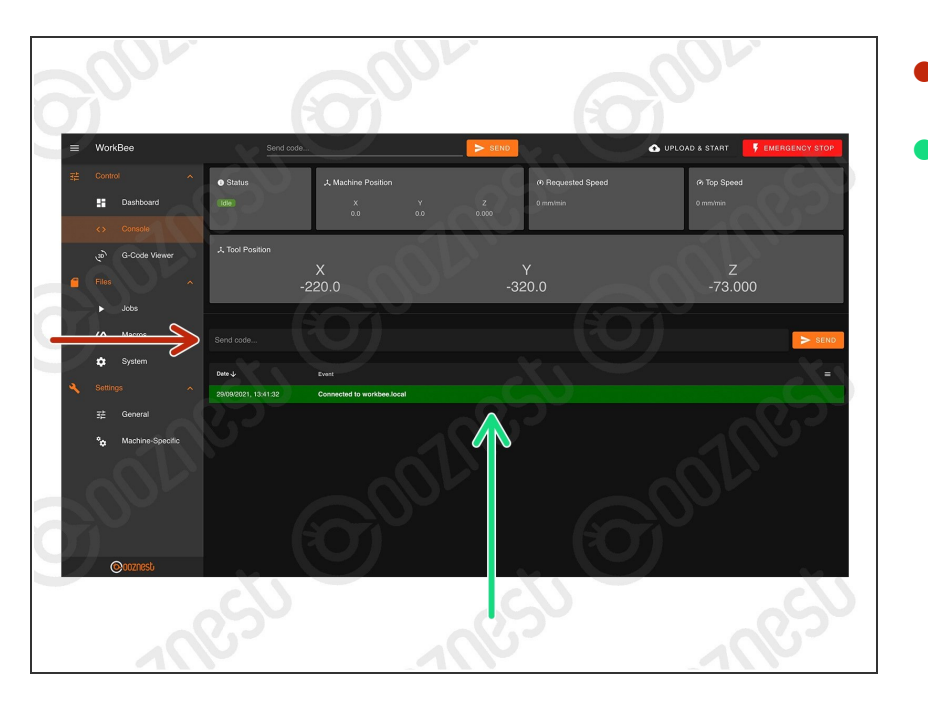

- Send Manual G-Code commands.
- Important information outputted from the WorkBee will be displayed here.  $\bullet$

#### **Step 7 — G-Code Viewer - Part 1**

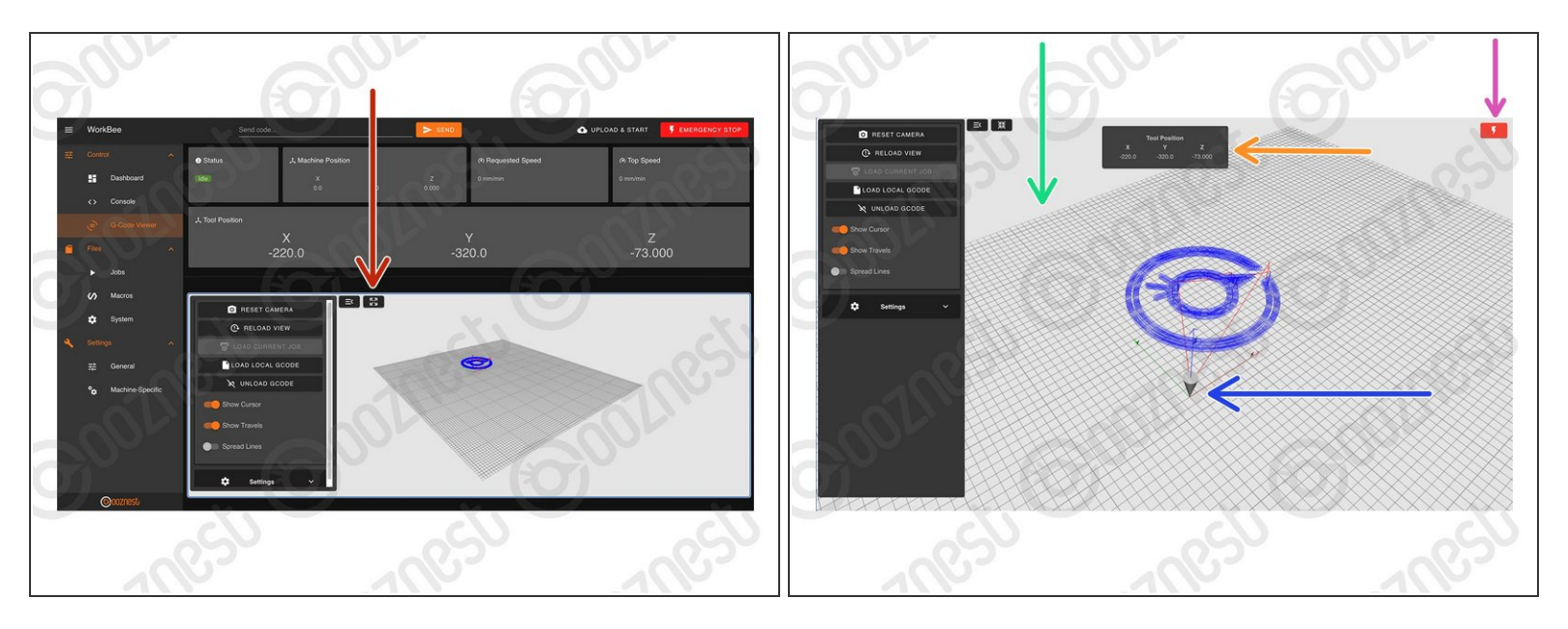

- Makes the G-Code Viewer Fullscreen.
- $\odot$  Use the mouse scroll wheel to zoom in and out.
	- Mouse Left-click to Orbit.
	- $\odot$  Ctrl + Mouse Left-click to Pan.
- The grid shows the machines working area.
	- The X, Y, and Z-Axis markers show where the selected Work Zero is located in the machines working area.  $\bullet$
- Current position in Work Coordinates.
- Software emergency stop.

#### **Step 8 — G-Code Viewer - Part 2**

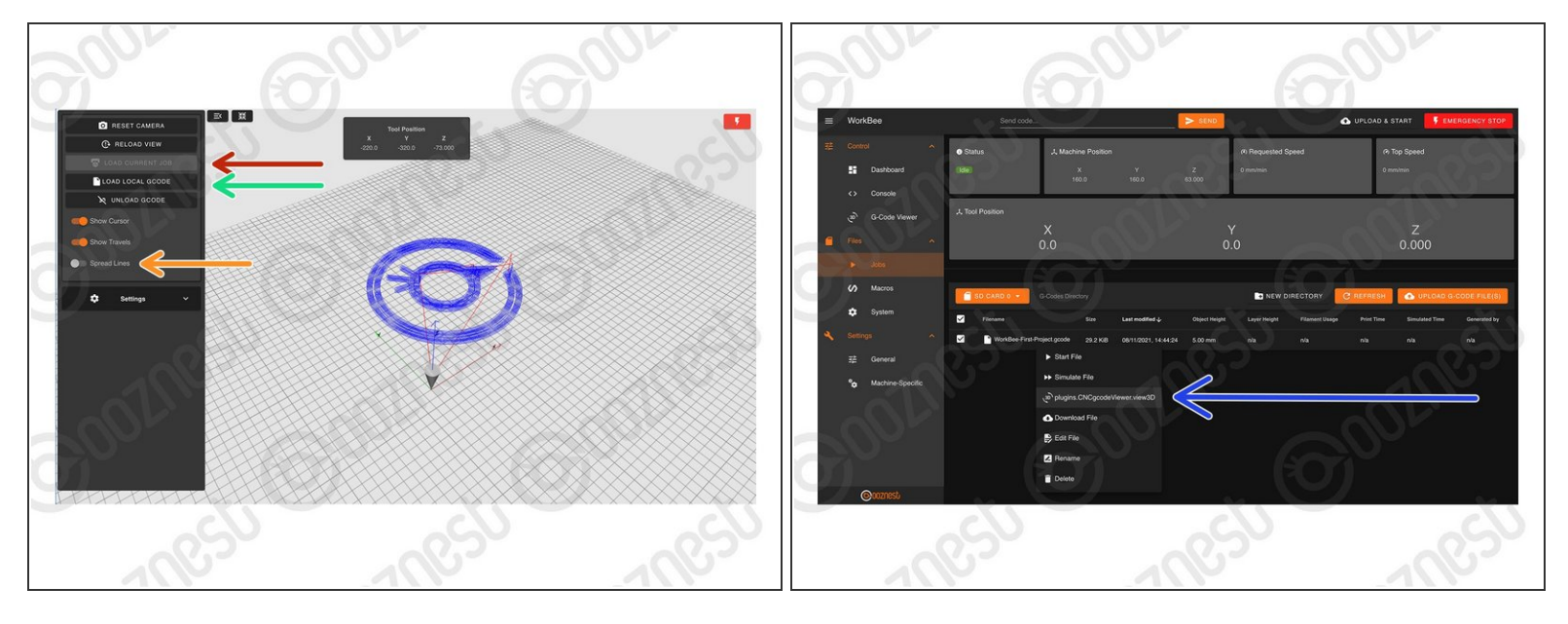

- Loads the current Job.
	- $\circled{1}$  In this mode it will only display progress thus far.
- Loads a local file from your computer.
	- If a job is running, you can load it locally by right clicking the file under File Management > Jobs and press 'plugins.CNCgcodeViewer.view3D'  $\bullet$ 
		- $\odot$  This will display the whole job.
		- $\odot$  It will show the progress in green if you load it once the job is already running.
- This will elongate the spaces between passes. It can make files much easier to view.

### **Step 9 — Jobs & Macros**

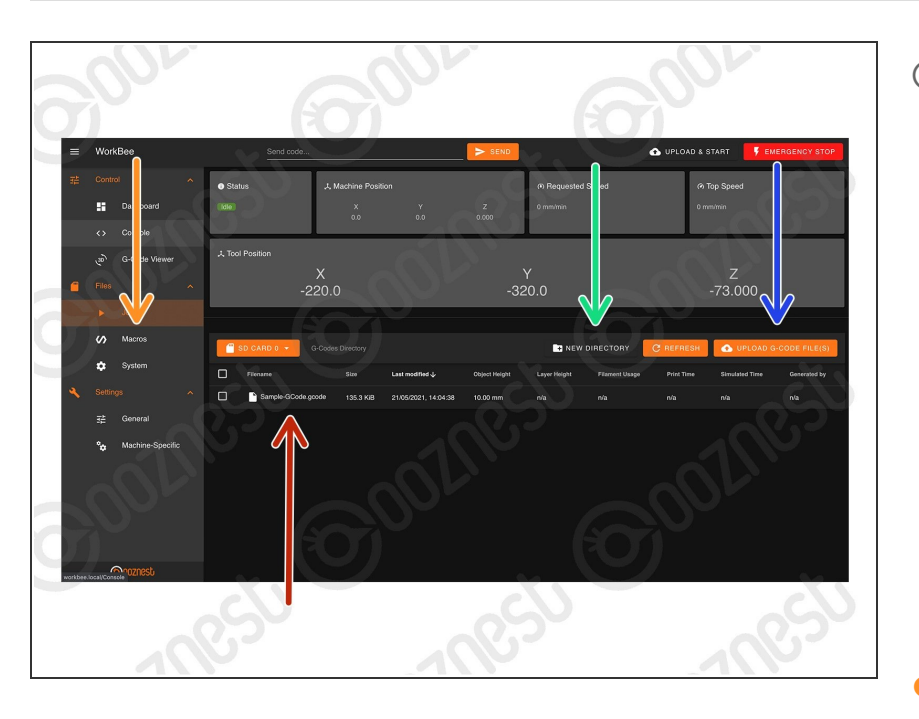

- $\circled{1}$  This is where all the Jobs are stored.
	- Clicking on a Job will run the Job.  $\bullet$
	- $\circledR$  Right clicking on a Job will also allow the file to be run, and in addition: Simulate, Download, Edit, Rename, and Delete.
	- Create a sub-folder
	- Upload a job to the current folder
- The Macros page is similar the Jobs page.  $\bullet$ 
	- Macros are different to jobs in that they are a sequence of commands which are regularly run.
	- For example a macro could be created that would move the head to the machine center instead of typing manual commands each time.

## **Step 10 — System**

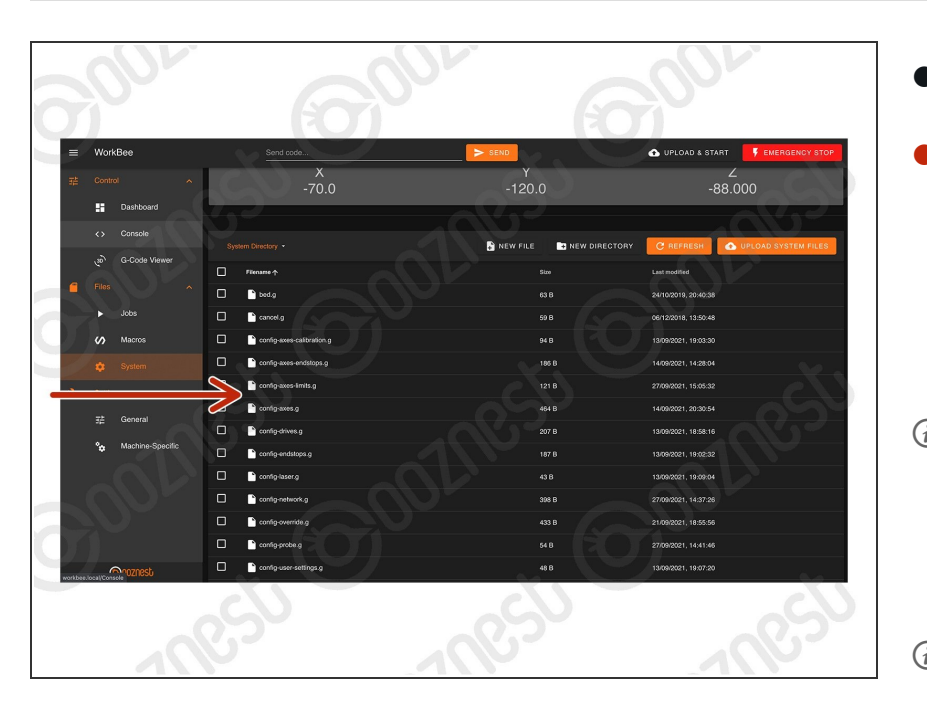

- This contains all the System files.
- Anything with 'config' in the name is run at startup.  $\bullet$ 
	- We advise putting any custom settings in 'config-usersettings.g'  $\bullet$
- $\circled{1}$  homeall.g, homex.g, homey.g, and homez.g contain the commands that are executed when the homing buttons are pressed.
- workzero.g contains the commands that are executed when 'Go To Work Zero' is pressed.

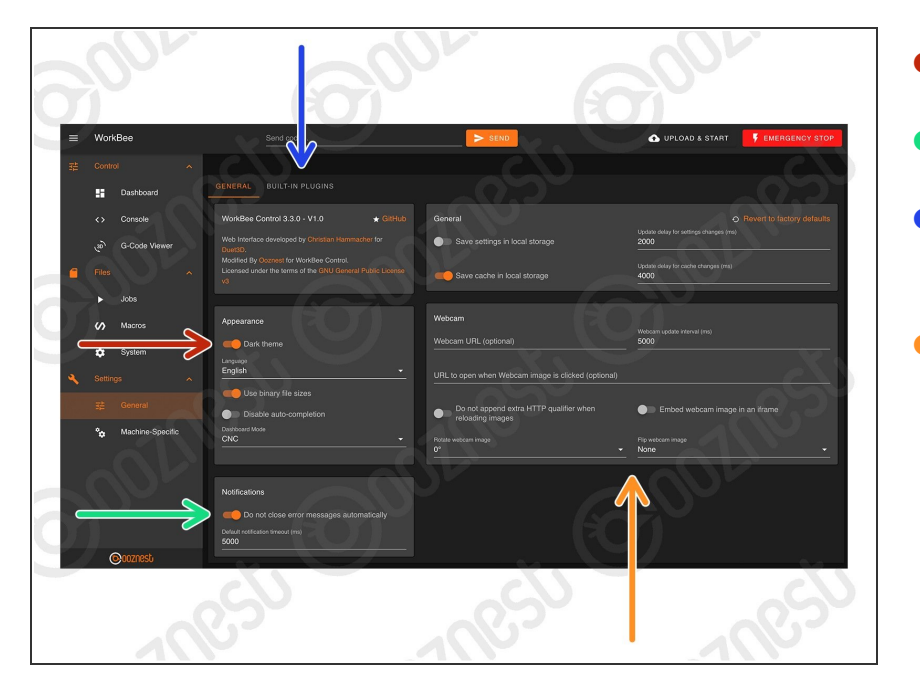

# **Step 11 — General Settings**

- Change Theme Colour
- Autoclose Notifications
- Manage plugins packaged within WorkBee Control.  $\bullet$
- [Congifure](https://duet3d.dozuki.com/Wiki/How_to_include_a_web_camera_image_in_Duet_Web_Control) Webcam. See **Duet's** Dozuki.  $\bullet$

#### **Step 12 — Machine Settings**

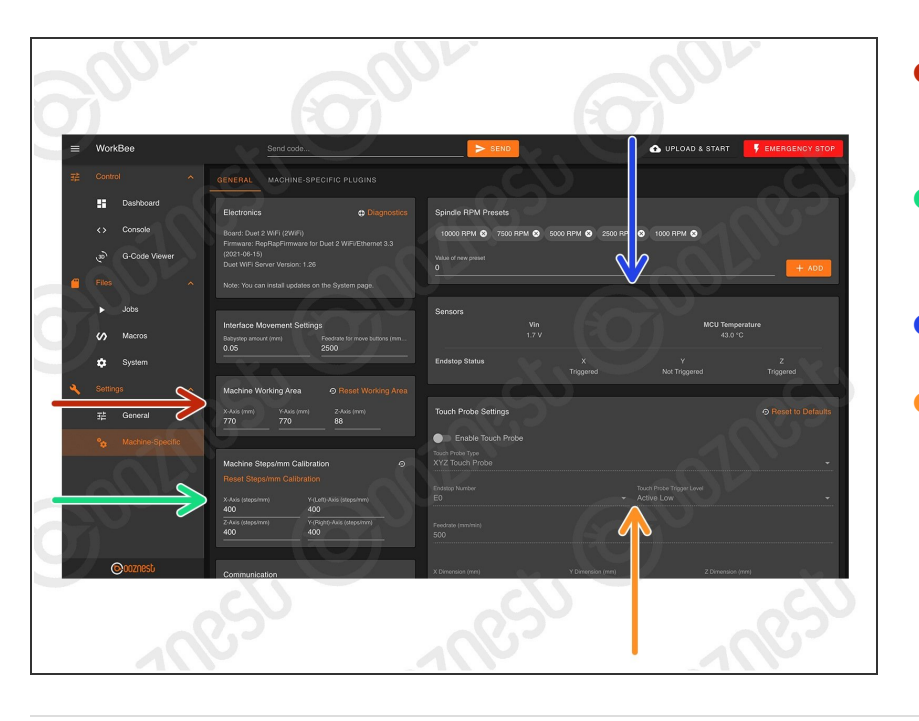

- Change machine working area (No restart required)  $\bullet$
- Change machine Steps/mm (No restart required)  $\bullet$
- Sensor statuses
- Touch probe settings. See **[Assembling](https://learn.ooznest.co.uk/Guide/Assembling+Your+Original+WorkBee+XYZ+Touch+Probe/61) Your Original WorkBee** XYZ Touch Probe  $\bullet$

Thanks for following the guide. As mentioned this was just a brief outline of using WorkBee Control. Please visit our YouTube channel for more in-depth tutorials on operating a CNC Machine. Even though some of the videos on our YouTube channel use an older version of the WorkBee the concepts still apply!